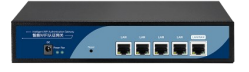

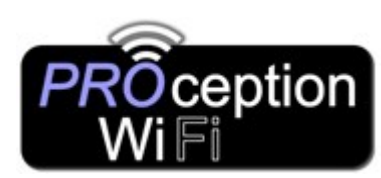

Set-up Guide PROAPG4 Gigabit WLAN AC Controller

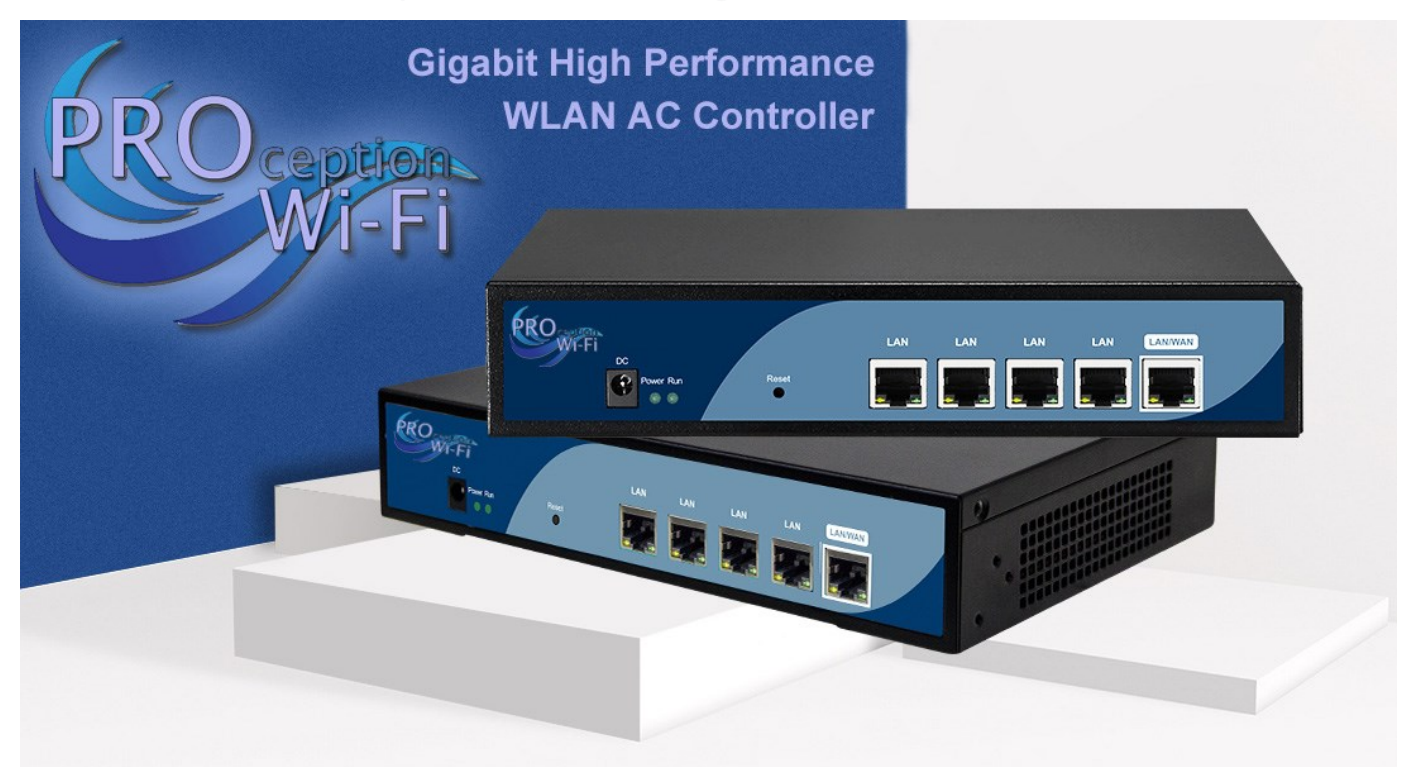

The PRO Wi-Fi controller is a Gigabit High Performance none PoE WLAN AC controller with AC gateway and authentication functions to help easily manage large numbers of the PRO Wi-Fi range of In-Wall, ceiling and CPE range of Wireless Access points.

You can combine with our PoE switches to provide PoE power and an increased number of outlets.

Ideal for larger environments such as hotels, schools, shopping centers and restaurants.

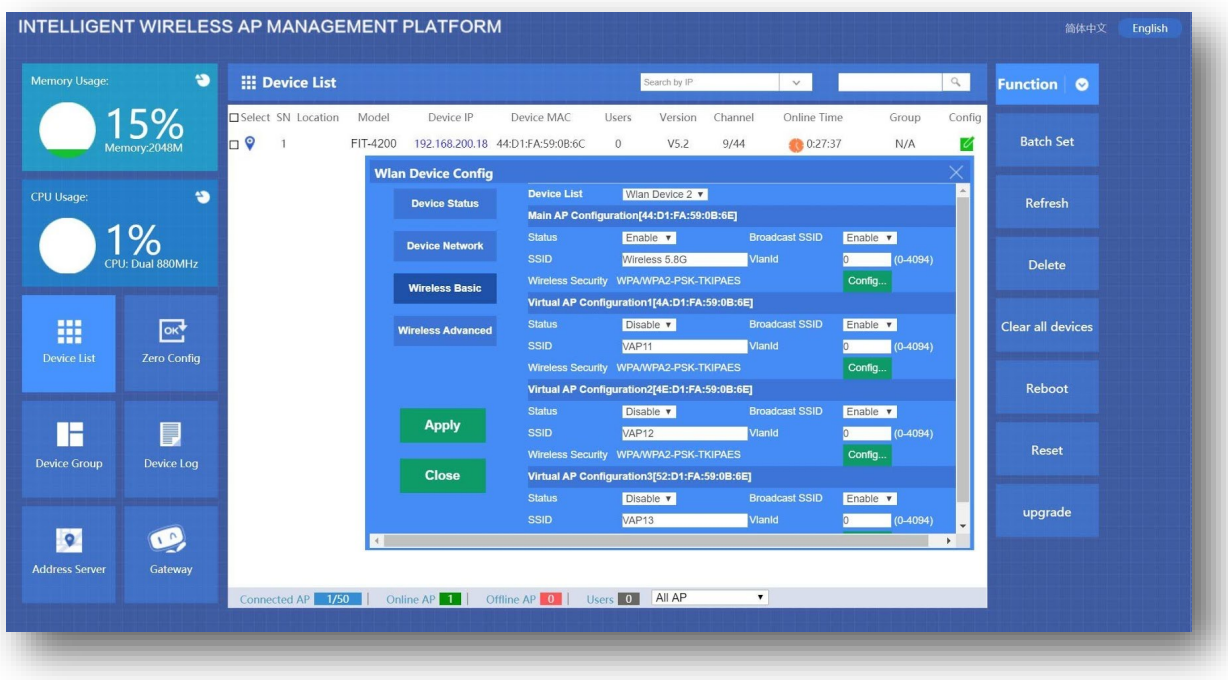

Video tutorials are also available online on our Color Unit Channel Blake UK Ltd www.blake-uk.com sales@blake-uk.com 0114 223 5000

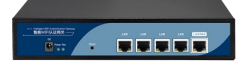

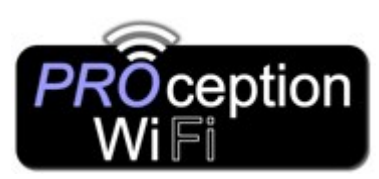

# Set-up Guide PROAPG4 Gigabit WLAN AC Controller

### Multi-Wan Gigabit High speed WLAN AC controller

1x Gigabit WAN port, 4X Gigabit LAN ports for high speed transfer.

## Auto detect & manage up to 32 Access points and up to 80 users

Auto detect all access points (Must be in FIT mode) to configure and manage easily, all plug and play.

## Efficient Internet surfing with network optimization.

- Support for seamless wireless roaming and auto Wi-Fi channel analysis.
- Access point RF power control is adjustable via the interface to reduce interference and manage more efficient roaming for improved wireless network connectivity.
- Supports removal of weak signal Access points. Smart recognition and the ability to automatically delete or disable the AP with a low (customizable) signal level.
- Supports load balancing, based on the number of users connected.
- The controller can allocate users to different Access points based on the policies configured. Supports AC and AP in layer 2 and layer 3 networks AC across NAT to remote manage all wireless Access points.

### Supports multiple Authentication methods.

- Wechat Auth:- Input Wechat ID and password.
- Onekey:- No authorization, simple click Onekey auth button.
- SMS Auth :- Works with SMS gateway, receive authorization code by text message!
- Member auth:- By Excel sheet or radius server.
- Facebook:- Binding with Facebooks identification.
- Google:- Input Google ID and password.

### Multi Security Defense Modes

- Broadcast storm suppression.
- DHCP defence.
- ARP defence.
- MAC filter defence.

Video tutorials are also available online on our **Computer Channel Blake UK Ltd** www.blake-uk.com sales@blake-uk.com 0114 223 5000

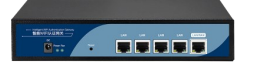

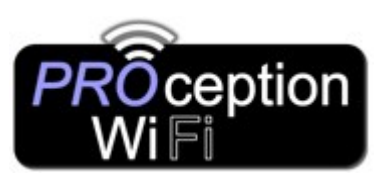

# Set-up Guide PROAPG4 Gigabit WLAN AC Controller

## Connecting to the gateway

Change your IP on device to static with these settings: IP address 192.168.10.10 Subnet mask 255.255.255.0 Default gateway 192.168.10.1.

Connect to the Gateway login on your browser by typing 192.168.10.1

### Username is admin Password is admin

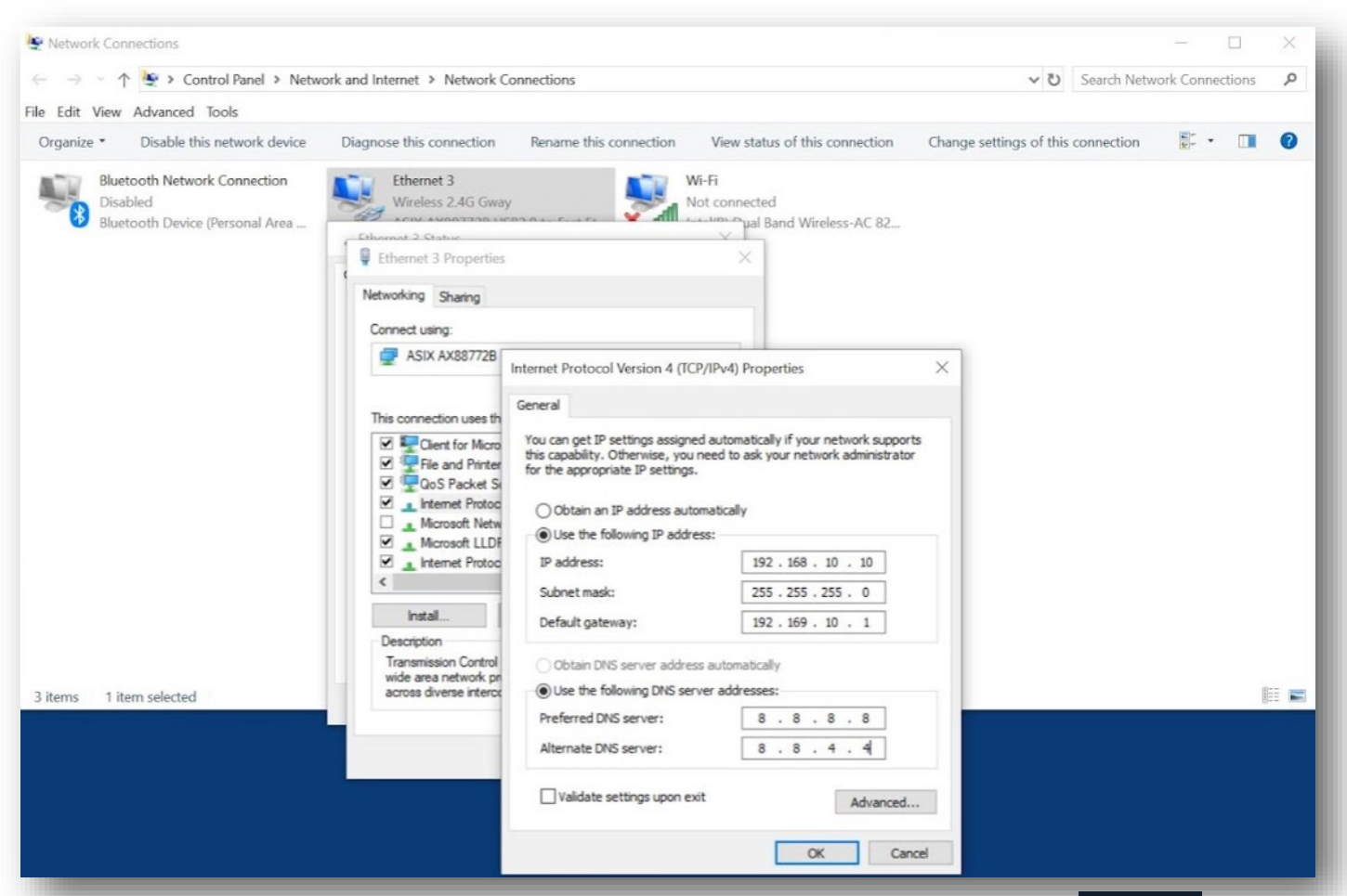

The Access Points needs to be in FIT AP mode for the gateway to be able to control them.  $\boxed{Z}$  Fat AP Clicking FAT AP in the Home screen of the Access Point will set the operating mode to FIT AP ready for Gateway operation. Another way of switching between modes on the access point is by entering the URL: -IPNumberofAccessPoint/mode\_switch.html into your browser.

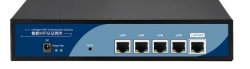

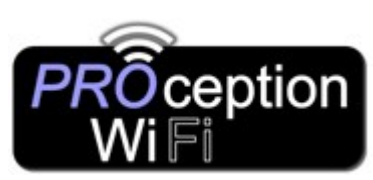

# Set-up Guide PROAPG4 Gigabit WLAN AC Controller

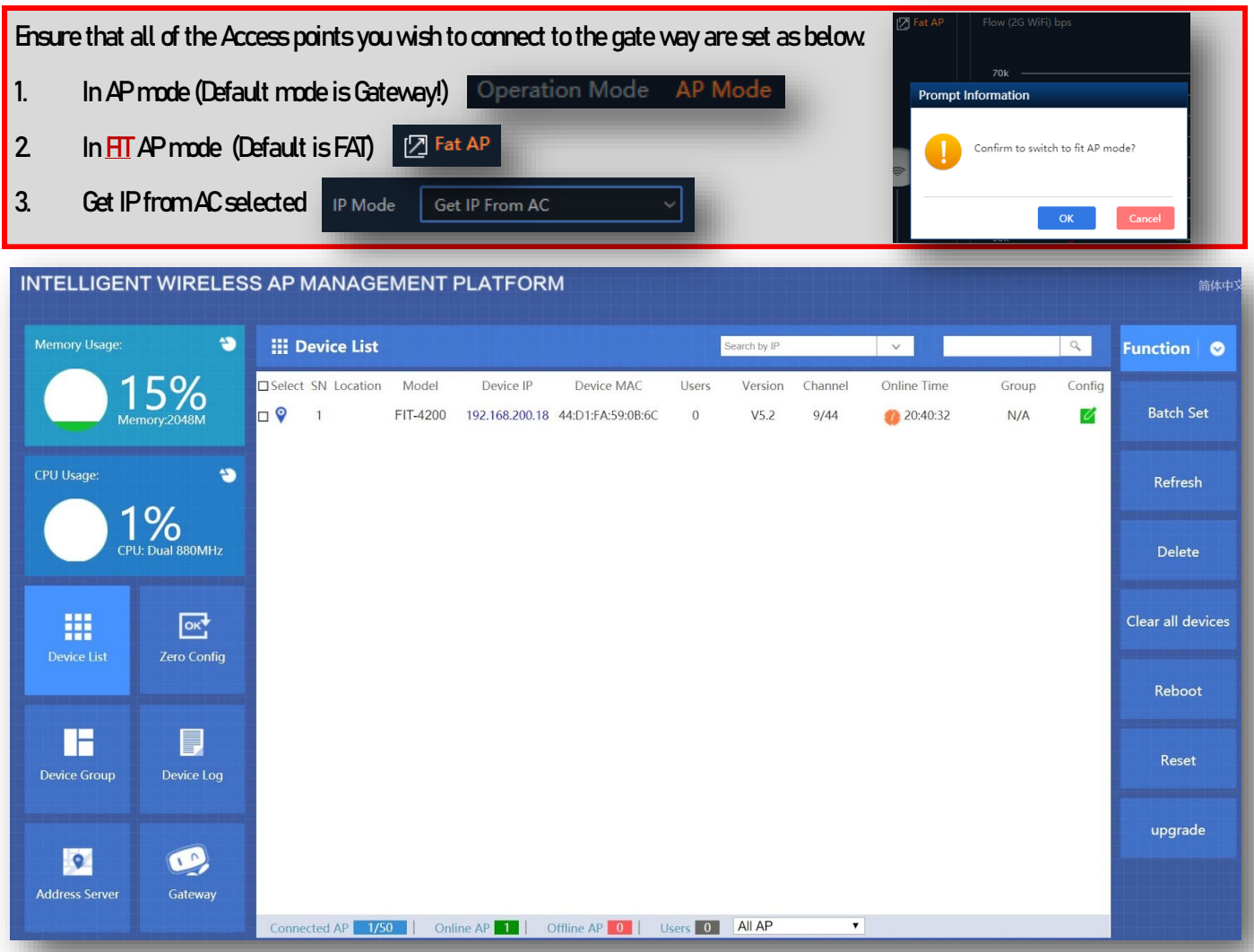

Plug the access point into the Gateway (once the settings have been set as above)

After 2 minutes you will see the Access point you plugged in appear.

(You may have to refresh the screen several times to see the AP appear in the device list)

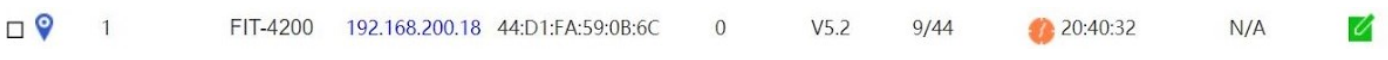

By clicking the Device IP (in blue) you can access the AP directly (login with default password of admin)

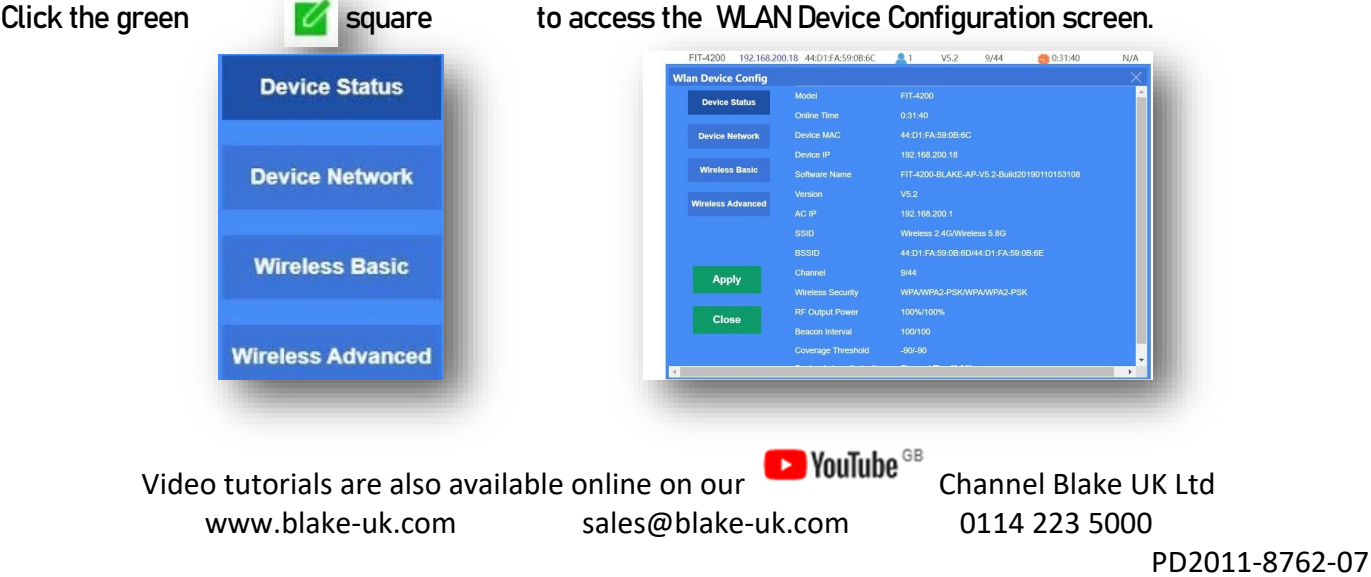

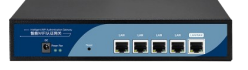

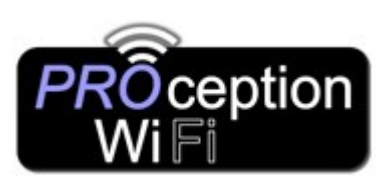

# Set-up Guide PROAPG4 Gigabit WLAN AC Controller

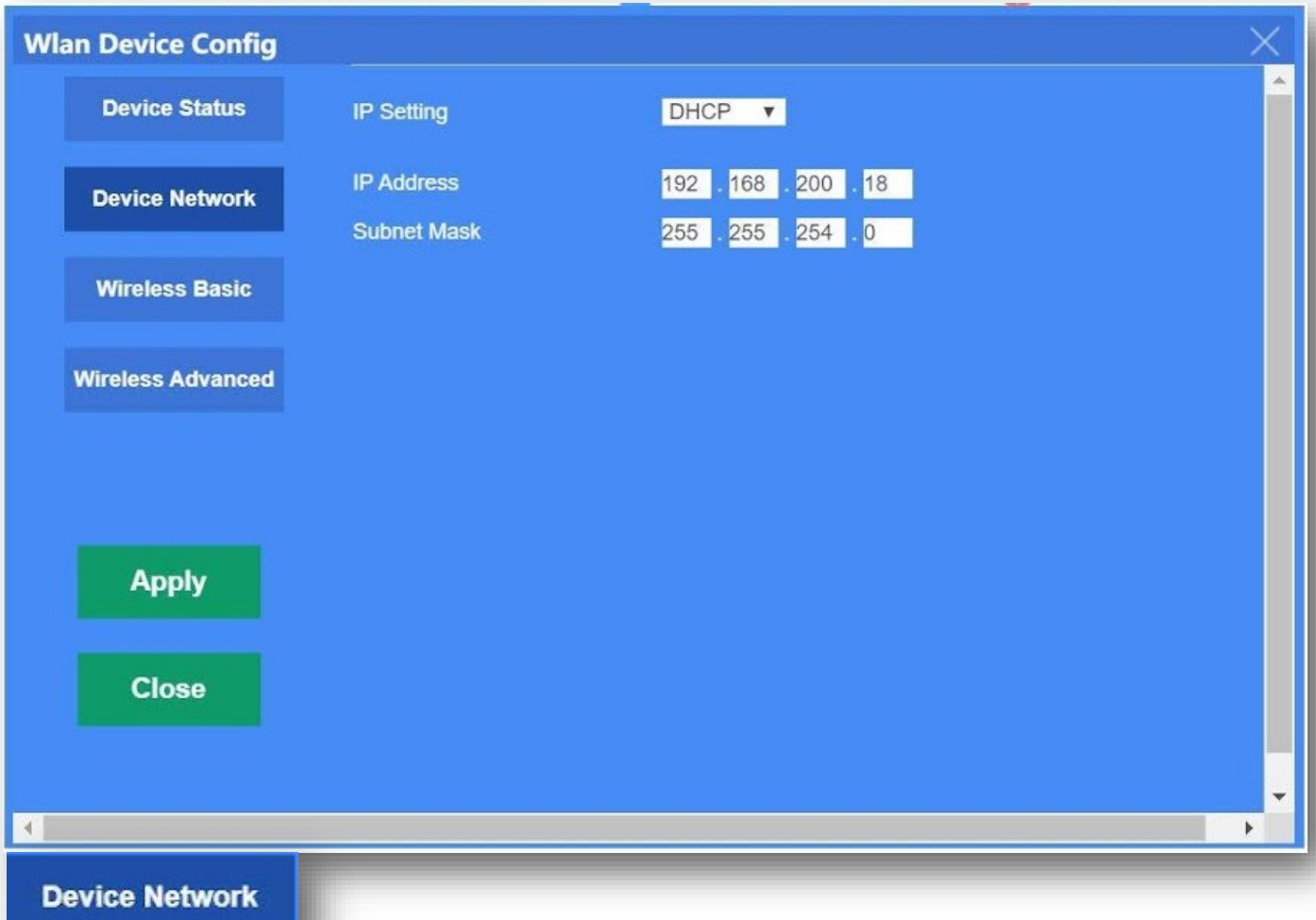

Device network:- The area where you enter the IP allocation method that you will be using for all of the Access Points that are connected to the gateway:

DHCP (IP is automatically allocated by the Gateway).

Static (IP is set by the user and not allocated automatically).

The IP set can be seen in the device list screen under Device IP.

Default is DHCP with IP 192.168.200.18 and Subnet Mask of 255.255.254.0

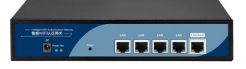

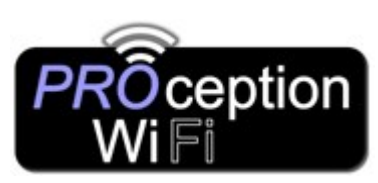

## Set-up Guide PROAPG4 Gigabit WLAN AC Controller

### **Wireless Basic**

In wireless basic you can configure the AP connected to the gateway. In the device list drop down box WLAN Device 1 is 2.4G and the WLAN Device 2 is 5G.

The Config button allows you to define:-

### The security protocol (Default is WPAPSK/WPA2PSK)

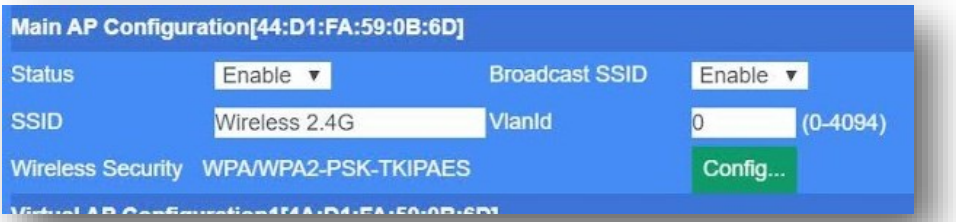

The Key Length (Default WEP64 Bit)

The Password (Key) format (Default is ASCII)

The Encryption (Default is TKIP)

The Wi-Fi Password (Default password set is 66666666, eight sixes)

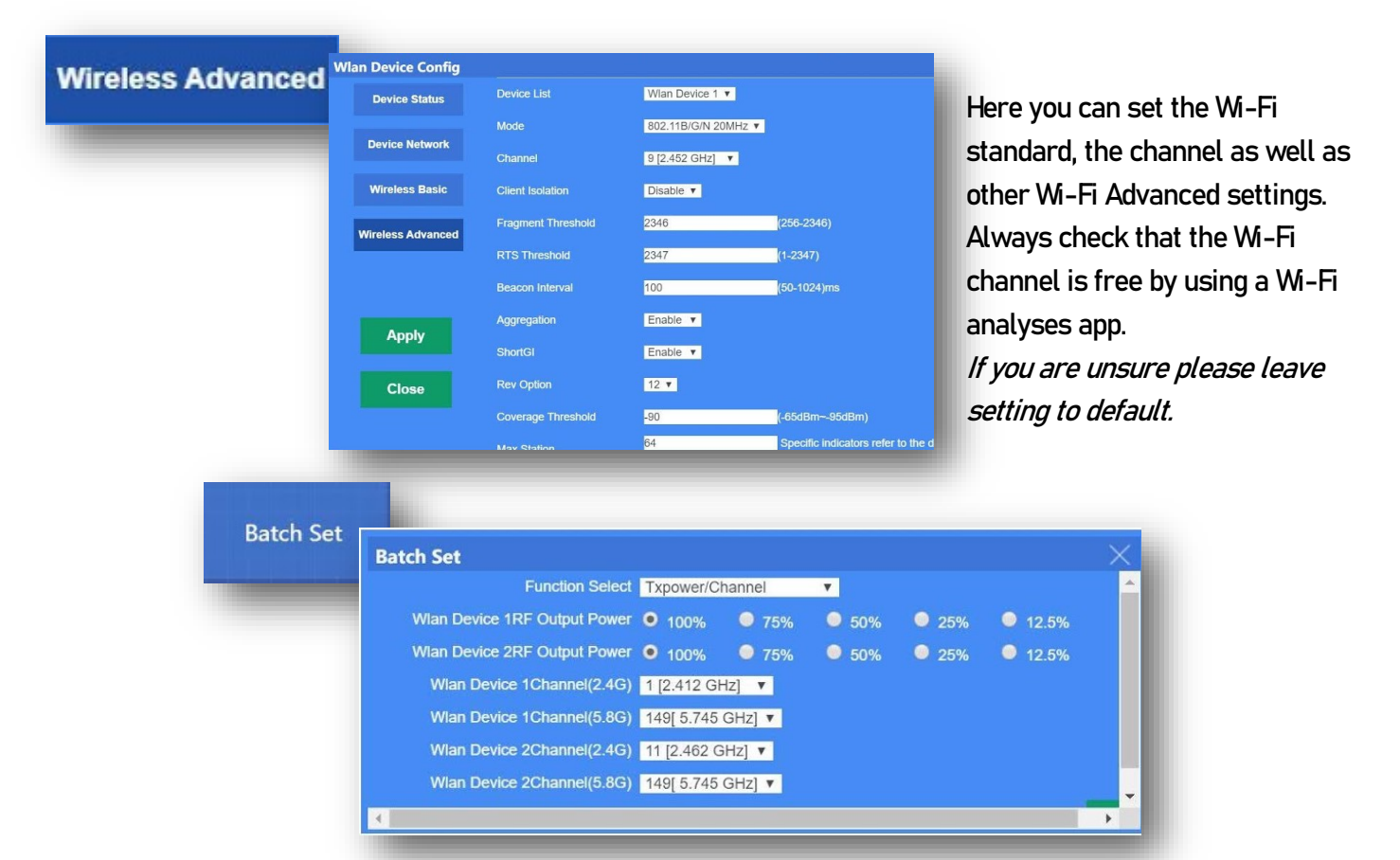

Batch set allows you to quickly select the Power output of 2.4G & 5G on each device and select the channel they will TX on all from the one page. This will be sent out to all access points connected.

Video tutorials are also available online on our **CO** YouTube<sup>GB</sup> Channel Blake UK Ltd www.blake-uk.com sales@blake-uk.com 0114 223 5000

PD2011-8762-07

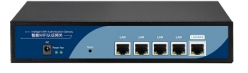

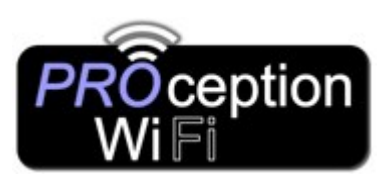

## Set-up Guide PROAPG4 Gigabit WLAN AC Controller

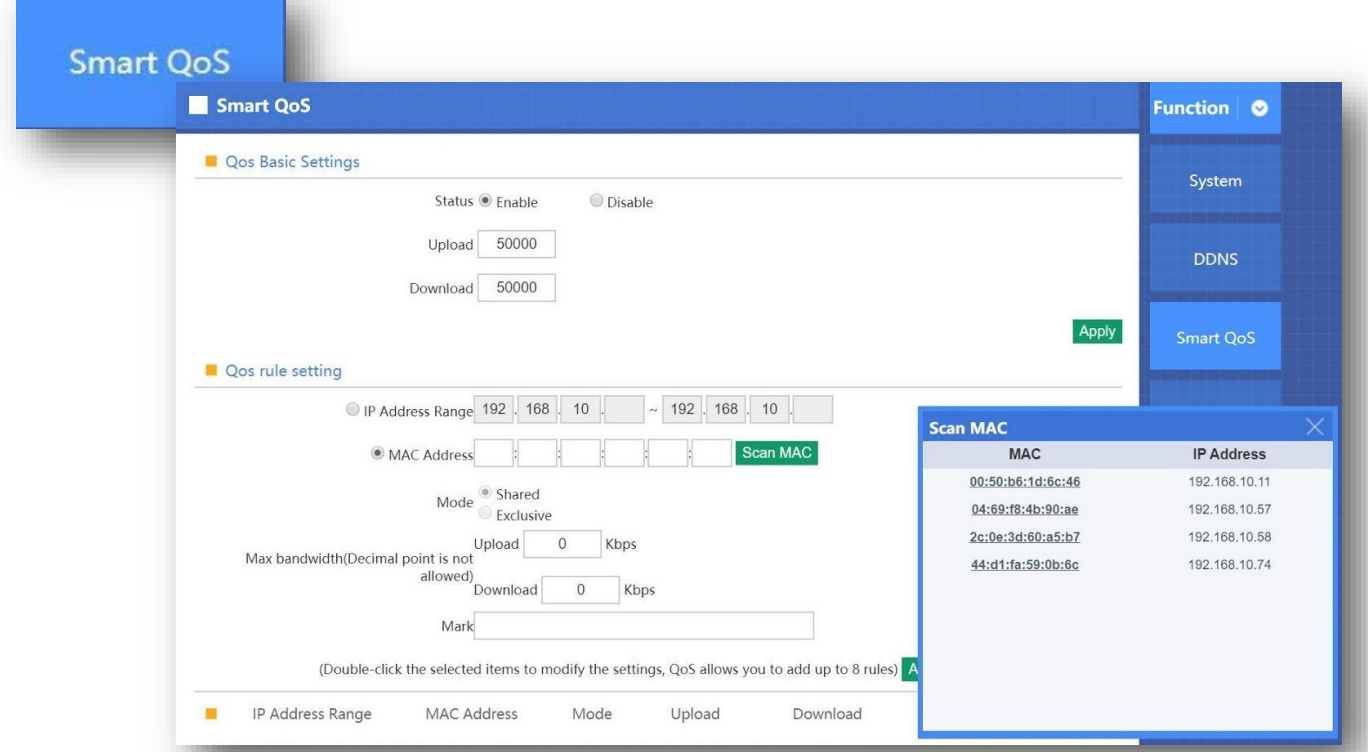

Quality of Service (QoS) technology helps prevent unequal distribution of resource.

QoS takes each client's specific needs into account.

For example if someone is using Netflix, VoIP, YouTube that user data gets priority.

QoS, also known as traffic shaping, assigns priority to each device and service operating on your network and controls the amount of bandwidth each is allowed to consume based on its mission.

In Smart QoS you can assign priority to a specific device using its IP or MAC address.

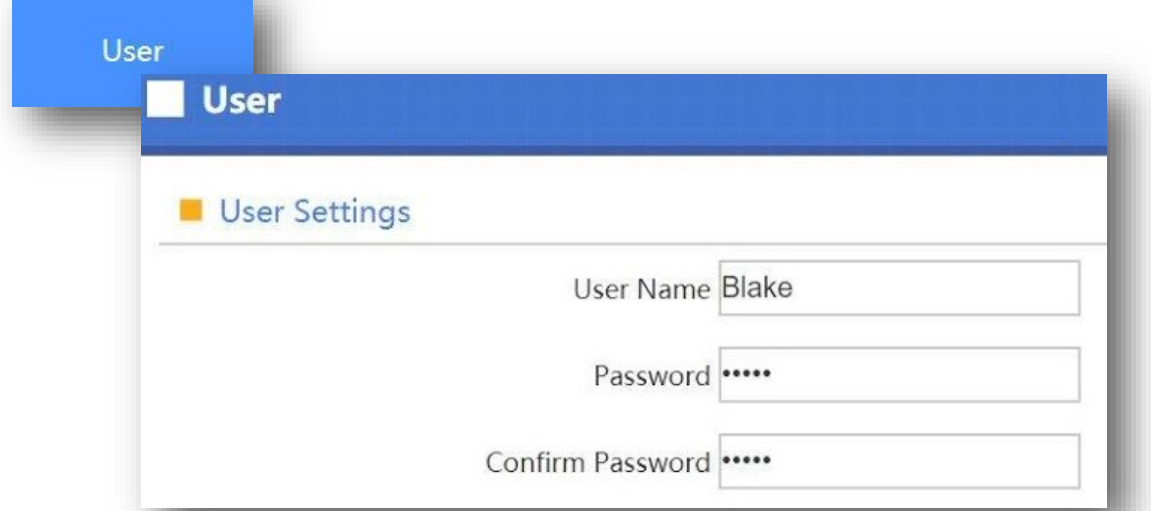

Select a username and the password that you wish to use to login into the Gateway if you wish to change this. Default Username is admin

Default Password is admin

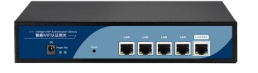

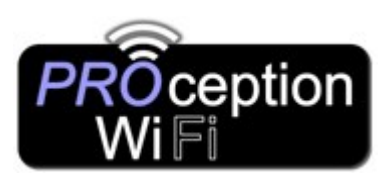

Set-up Guide PROAPG4 Gigabit WLAN AC Controller

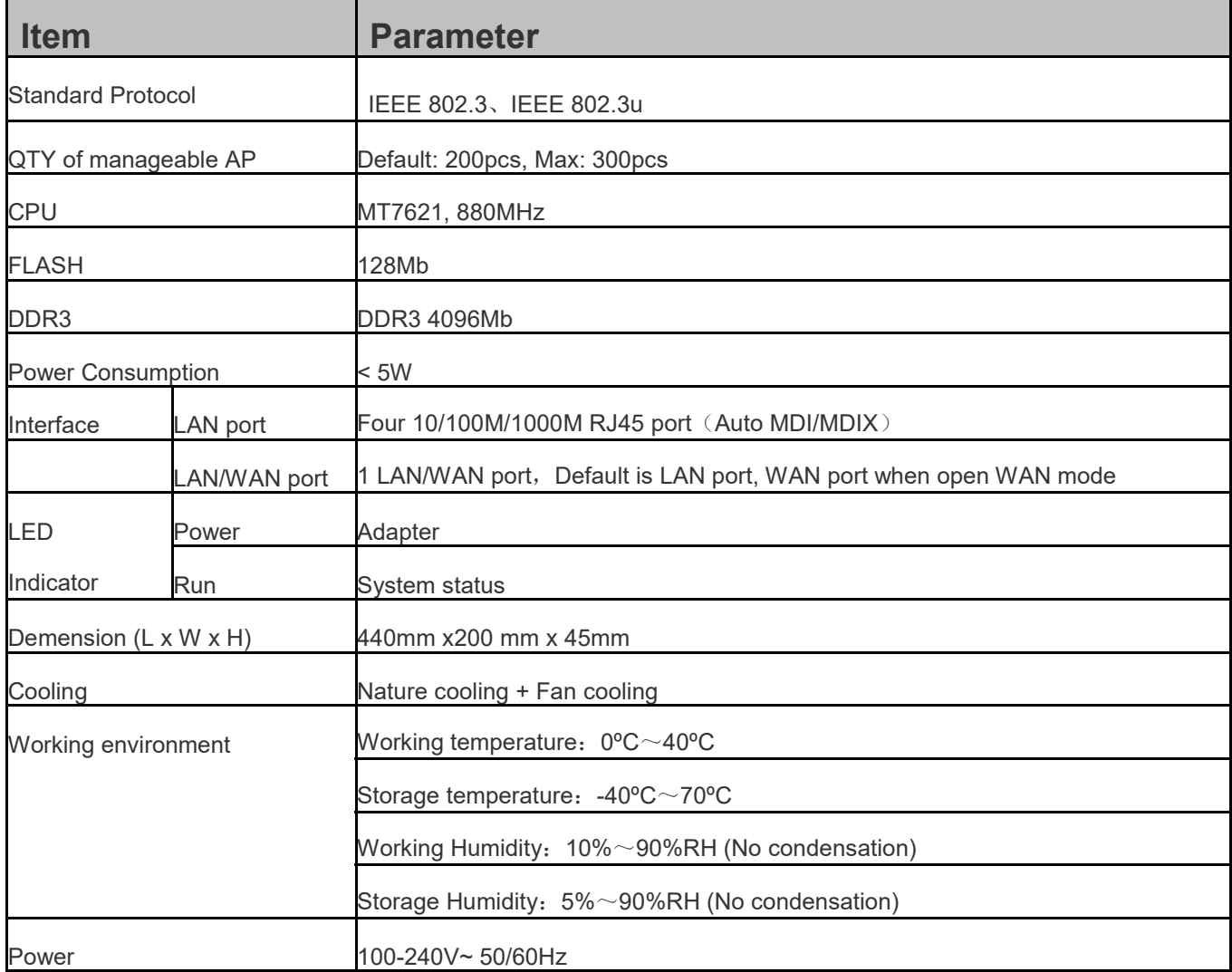